# APN-1066-D

# Paxton Installation eines I/O-Moduls

I/O-Module können für beliebig viele Anwendungen in Verbindung mit der Net2 Auslöser und Aktionen Funktion verwendet werden. Weitere Informationen zu Auslöser und Aktionen finden Sie unter: APN-1067-D - Verwendung von Auslöser und Aktionen.

### Installation der Hardware

Auf dem I/O-Modul befinden sich 4 Eingänge und 4 Ausgänge. Die Eingänge müssen über saubere Kontakte (Schalter oder Relais) verdrahtet werden. Die Ausgänge sind Potentialfrei und können Leitungen mit bis zu 13A / 24OV AC schalten.

Stellen Sie nach der erstmaligen Installation des I/O-Moduls sicher, dass die Netzwerkverbindung hergestellt und mit dem LAN verbunden ist, bevor Sie das Gerät einschalten.

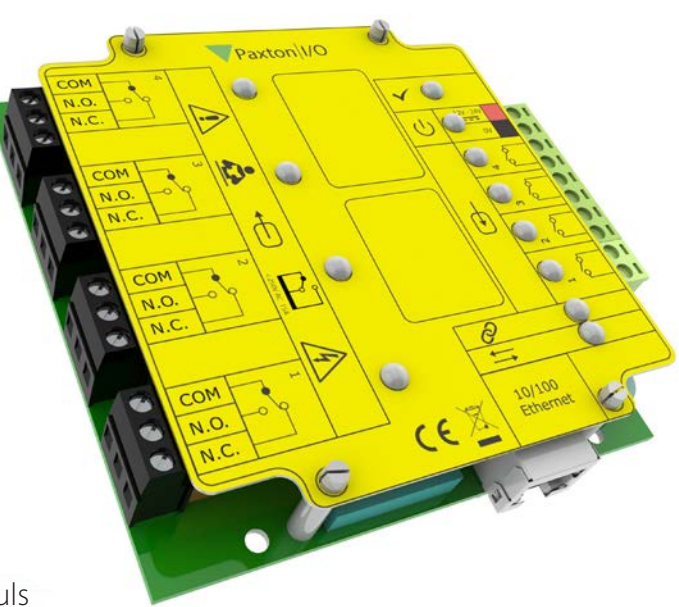

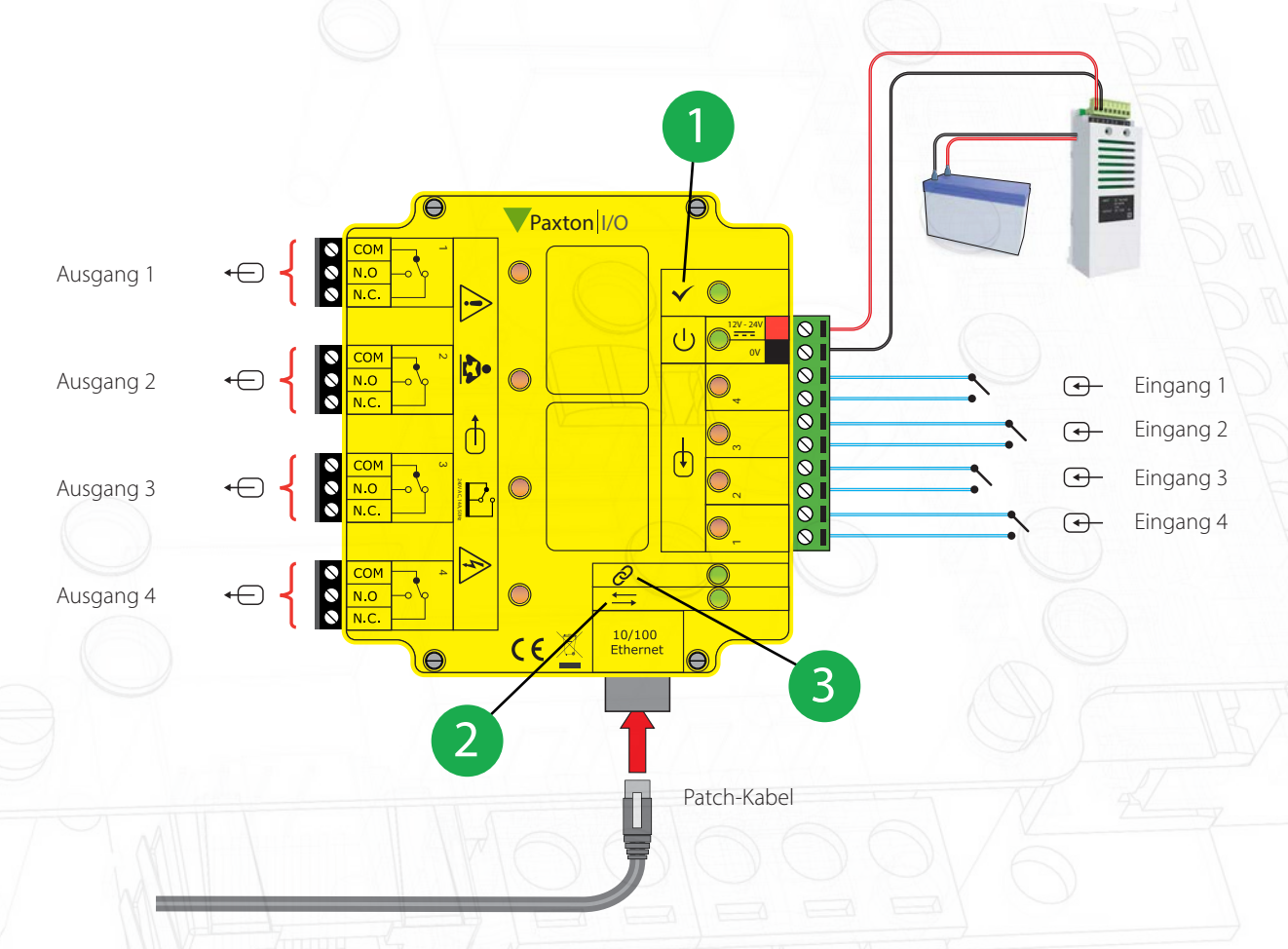

OK-LED, die OK-LED pulsiert im takt, sobald das Modul in der Net2-Software konfiguriert und eingerichtet worden ist.

Server Link LED 2

1

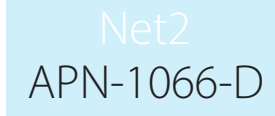

#### Wichtige Anmerkung

Damit ein I/O-Modul korrekt funktioniert, muss eine permanente Kommunikation zwischen dem Net2 Server und dem Modul stattfinden. Die IP-Adresse sollte vom IT-Administrator reserviert und im Server festgelegt worden sein.

# Softwarekonfiguration

Sollte das Board über die MAC Adresse detektiert worden sein, aber das I/O Board reagiert nicht, sollte die IP-Adresse geprüft werden, um sicherzustellen, dass es im Netzwerkbereich des PCs liegt. Trifft dies nicht zu, sollte entweder die IP-Adresse des PCs oder die des I/O Boards geändert werden, so dass für allen beteiligten Geräte der gleich IP-Adress Bereich besteht.

Wird die MAC-Adresse nach dem Klicken der Schaltfläche "Detektieren" nicht angezeigt, so sollte geprüft werden, ob folgende Netzwerk Ports offen und im Netzwerk erreichbar sind:

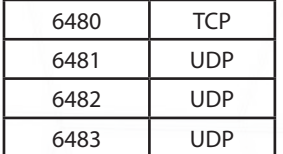

Detektieren - detektiert automatisch alle I/O-Module im Netzwerk

Identifizieren - identifiziert ein I/O-Modul durch Ansteuern des eingebauten Summers

Entfernen - entfernt ein I/O-Modul aus dem System

Im Hauptfenster werden die im Netzwerk existierenden I/O-Module gelistet, der Name jedes Moduls, die MAC-Adresse und die IP-Adresse, ein grüner Haken zeigt die korrekte Kommunikation. Markieren Sie das Modul, mit dem Sie verbunden werden wollen, mit einem Doppelklick auf ein Modul gelangen Sie in die Modul-Einstellungen. Die Bezeichnung des Moduls kann im Feld "Benennung" geändert werden, klicken Sie abschließend rechts unten auf dem Button "Übernehmen".

Es gibt die Möglichkeit, DHCP zu benutzen, um automatisch eine IP-Adresse zu erhalten. Die IP-Adresse, Subnet und Gateway können manuell eingestellt werden. Um sicher zu stellen, dass eine IP-Adresse auch bei einem Reset wieder zugewiesen werden kann, muss sie im DHCP-Server reserviert werden. Wenden Sie sich an Ihren Netzwerk-Administrator, um eine IP-Adresse zu reservieren.

Jedes I/O-Modul hat 4 Ein- und 4 Ausgänge; die Einstellungen werden im entsprechenden Menüpunkt vorgenommen. Durch Doppelklicken auf das Feld "Benennung" kann die Bezeichnung des Ein/Ausgangs frei vergeben werden.

Die aktuellen Einstellungen des I/O-Moduls werden in der Tabelle angezeigt.

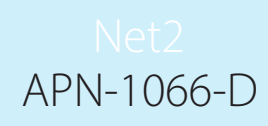

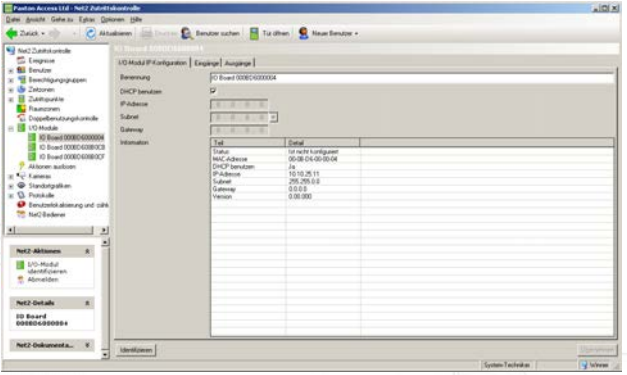

Ein I/O-Modul, das in einem abgesetzten Standort benutzt wird (über einen Router), wird nicht automatisch erkannt, die IP-Adresse muss manuell vergeben und eingerichtet werden.

Um ein I/O Modul hinzu zu fügen, klicken Sie im Bereich "Net2-Aktionen" auf "I/O-Modul manuell hinzufügen". Geben Sie die MAC-Adresse des Geräts ein und danach die IP-Adresse, Subnet und das Gateway.

#### Detektion der I/O-Module

"I/O-Module" im Verzeichnisbaum links auwählen.

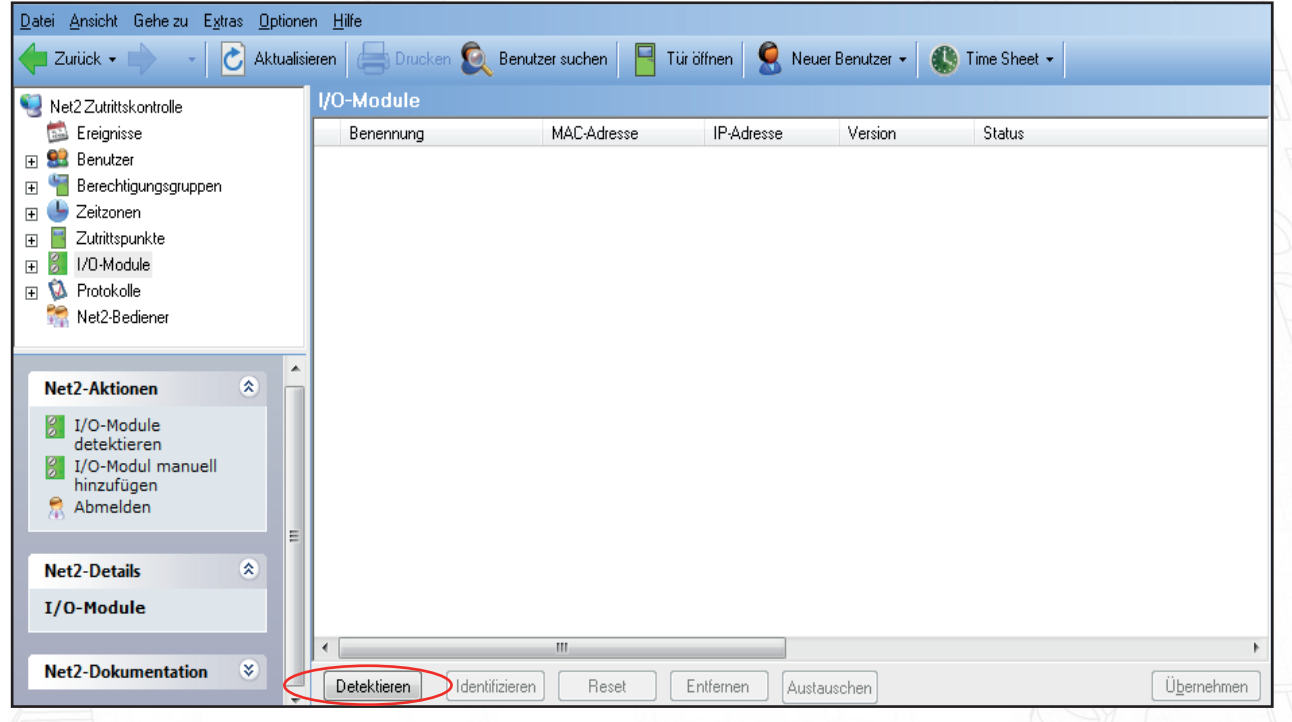

Detektieren - Mit dieser Schältfläche werden alle auf dem lokalen Netzwerk detektiert.

Identifizieren - Mit dieser Schaltfläche werden aufgrund ihres akustischen Signalgebers I/-Module lokalisiert.

Entfernen - Mit dieser Schaltfläche werden I/O-Module entfernt.

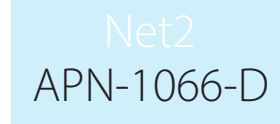

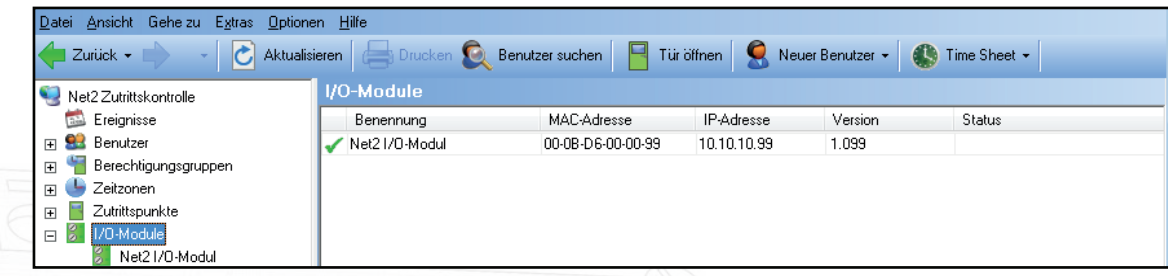

Die detektierten I/O-Module werden mit ihrer MAC-Adresse angezeigt.

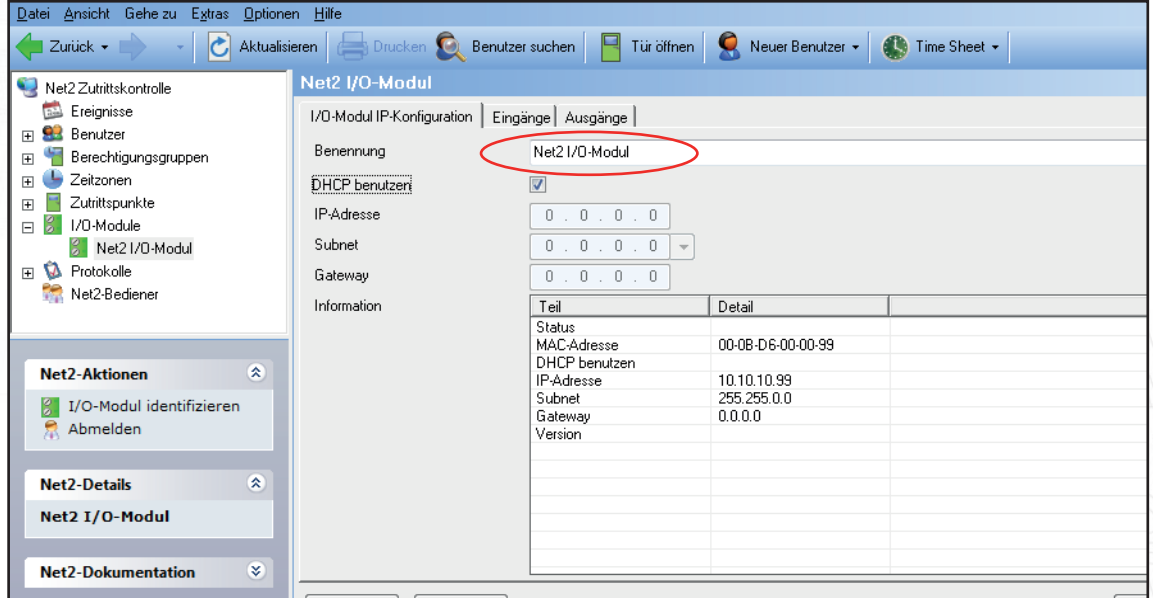

Mit einem Doppel-Klick auf einem angezeigten Modul erscheint die Konfigurations-Ansicht. Die Benennung kann geändert und mit Klicken der Schaltfläche "Übernehmen" übernommen werden.

Um sicherzustellen, dass das I/O-Modul immer die gleiche IP-Adresse hat, empfiehlt sich Zuweisung einer festen/reservierten IP-Adresse. Bitte die Adresse mit dem zuständigen IT-Administrator abstimmen.

Die Kontrollfläche "DHCP benutzen" deaktivieren und die erforderlichen Daten in die Felder eintragen und mit Klicken der Schältfläche "Übernehmen" übernehmen.

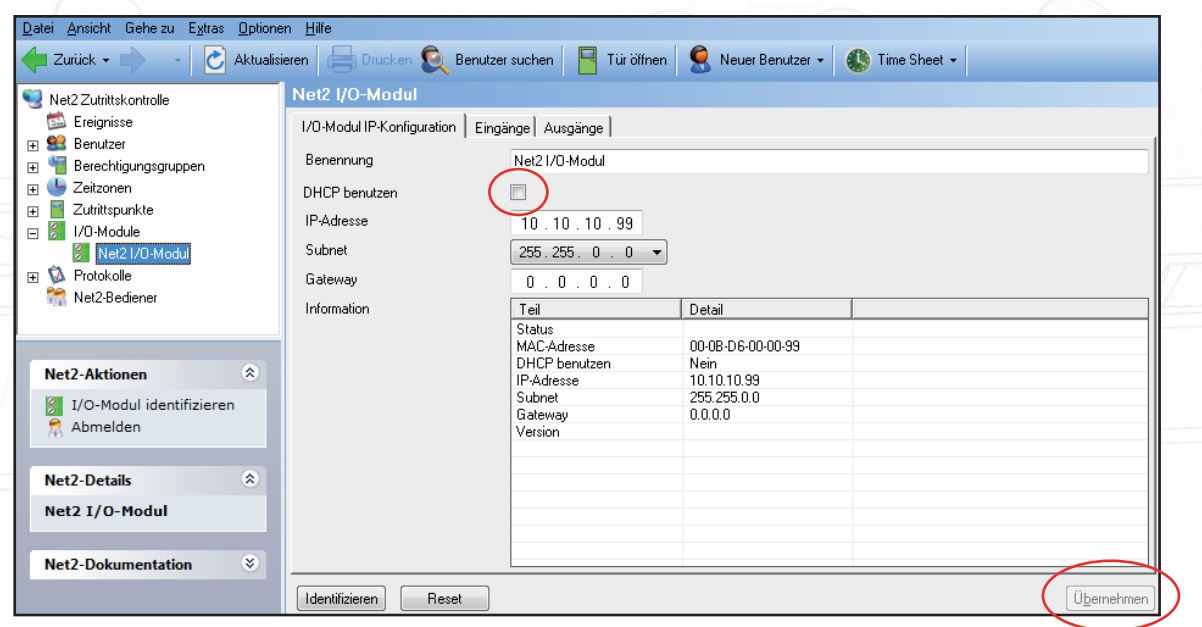

4

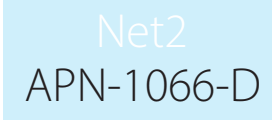

Sollte das Net2 I/O-Modul mit einem PC mit unterschiedlichem IP-Adressenbereich verbunden sein, so wird es nicht detektiert. In diesem Fall muss es für die Registrierung manuell hinzugefügt werden.

"I/O-Modul" im Verzeichnisbaum mit rechtem Mauslick anklicken und "I/O-Modul manuell hinzufügen" auswählen.

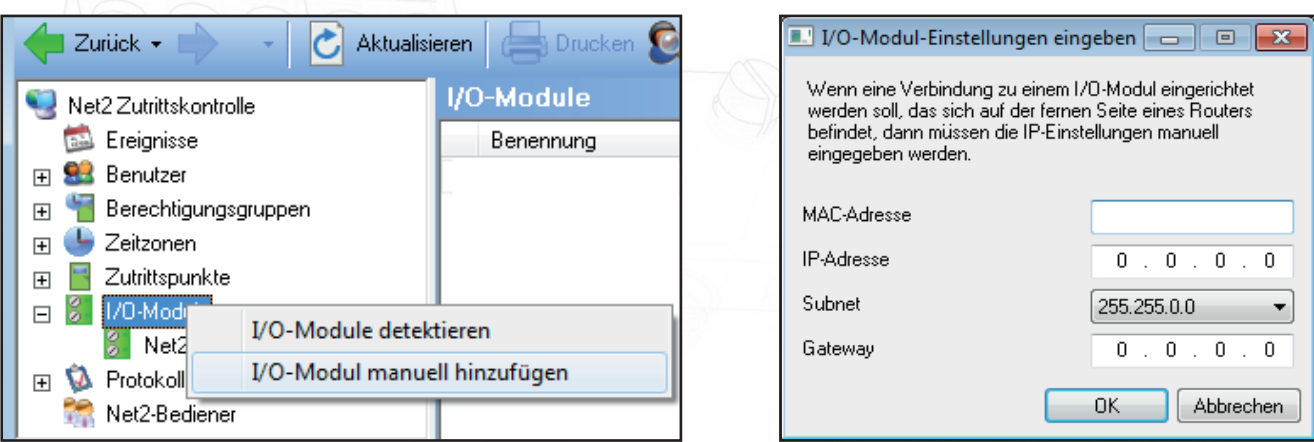

Die Daten werden in die Felder eingetragen und mit Klicken der Schaltfläche "Ok" erfolgt die manuelle Hinzufügung. Auf Schaltfläche "Detektieren" klicken und ein Häkchen links neben der Benennung bestätigt, dass das Net2 I/O-Modul reagiert.

Sollte die MAC-Adresse des I/O-Moduls angezeigt werden, aber in Spalte "Status" erscheint die Information "I/O-Modul reagiert nicht", so muss die IP-Adresse geprüft werden, um sicherzustellen, dass sie sich im IP-Adressenbereich des PC, bzw. Netzwerk befindet. Bei Nichtübereinstimmung ist eine Anpassung notwendig.

Sollte auch die MAC-Adresse des I/O-Moduls nicht angezeigt werden, so muss geprüft werden, ob folgende Ports auf allen Geräten zwischen dem I/O-Modul und dem PC mit installierter Net2 Software geöffnet sind:

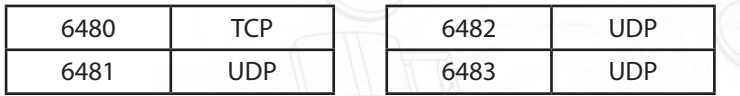

#### Herunterladen der Firmware

Nachdem das I/O-Modul von Net2 detektiert wurde, wird die Version der Firmware des I/O-Moduls geprüft und gegebenenfalls erfolgt ein Update. Dies kann einige Minuten dauern und der Fortschritt wird in der Zeile "Status", Spalte "Detail" angezeigt.

Net2 prüft, ob das Download des Updates erfolgreich erfolgte und das I/O-Modul wird wieder als online angezeigt.

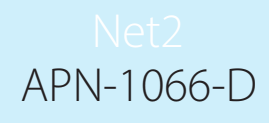

# Eingänge und Ausgänge

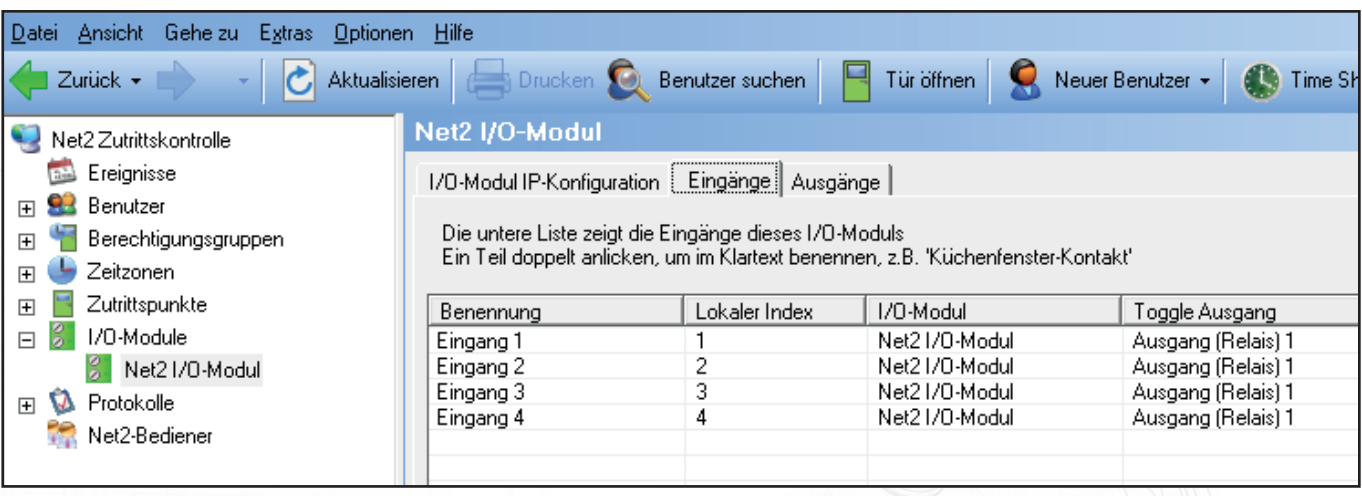

Die Eingänge können in Spalte "Benennung" durch Doppelklick umbenannt werden. Umbennungen werden durch Klicken der Schaltfläche "Übernehmen" übernommen. Diese Benennungen erscheinen auch im Menü von "Aktionen auslösen".

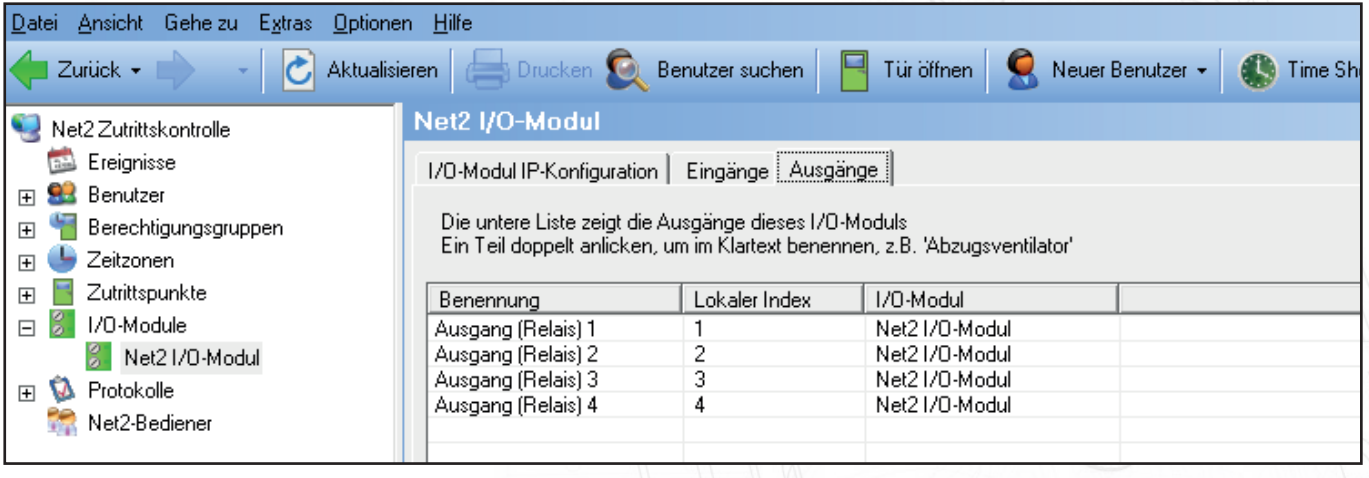

Die Ausgänge können ebenso umbenannt werden.

#### Aktionen auslösen

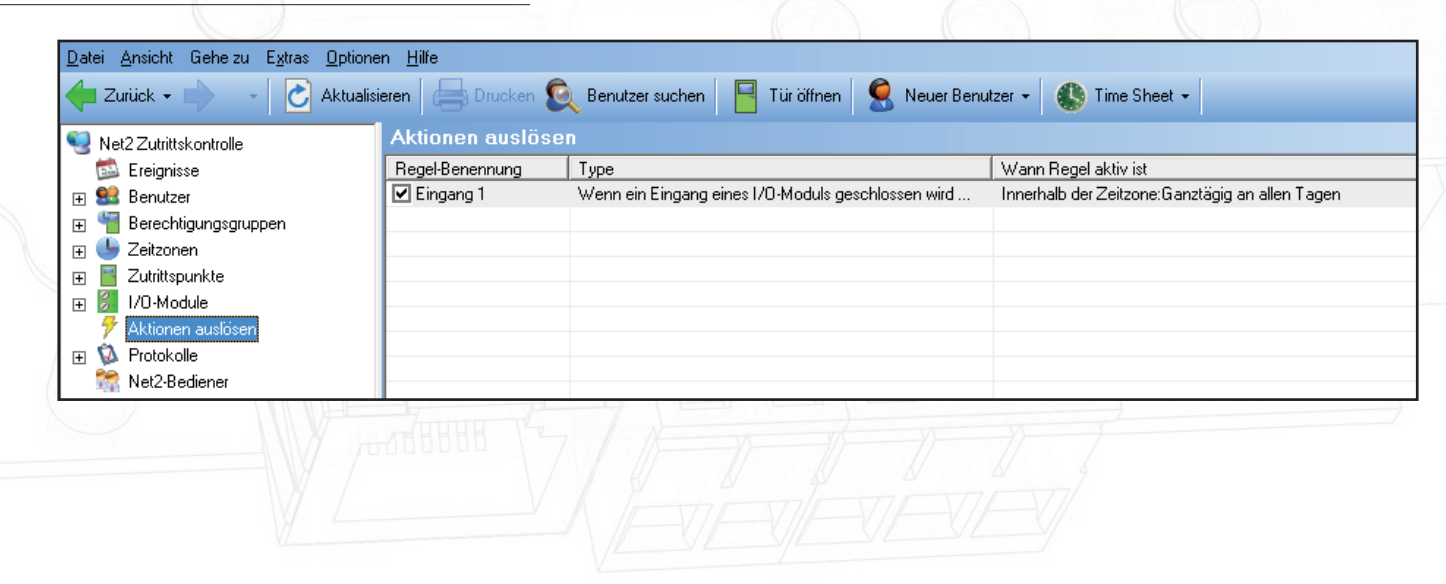

Steuerungen von I/O-Modulen erfolgen mittels Bildung von Regeln in der Funktion "Aktionen auslösen".

So können beispielsweise Klimanlagen eingeschaltet werden, sobald ein Benutzer seinen Transponder an einem Leser anwendet.

Die korrekte Ausführung der Funktion "Aktionen auslösen" erfordert den Betrieb des Net2 Servers, d.h. I/O-Module mussen ständig mit dem PC mit installierter Net2 Software kommunizieren. Es können beispielsweise auch Regeln gebildet werden, um Betriebstechniker zu informieren, wenn I/O-Module offline sind.

#### Reset Vorgang

- 1. Gelbe Abdeckung entfernen
- 2. Energieversorgung trennen
- 3. Halten Sie die Reset-Taste gedrückt, während Sie das Gerät wieder einschalten.
- 4. Warten Sie auf 3 Pieptöne
- 5. OK-LED blinkt kurz, wenn das Modul wieder eingeschaltet wird (Hinweis: Die OK-LED bleibt aus, bis das I/O-Modul in der Net2-Software konfiguriert wurde).

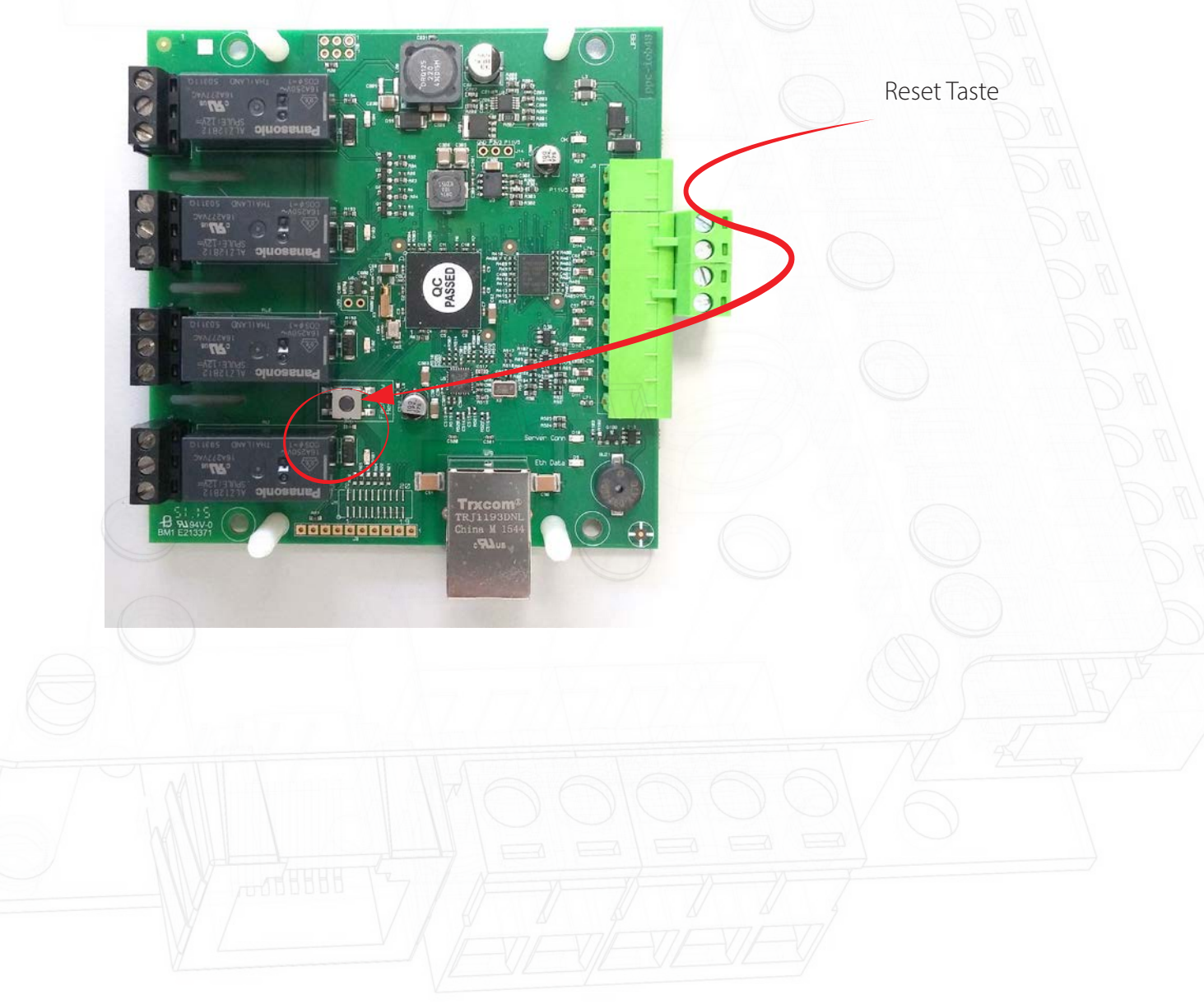